# **Instructie Wireless Smart Kit Split airconditioner MDA Woods**

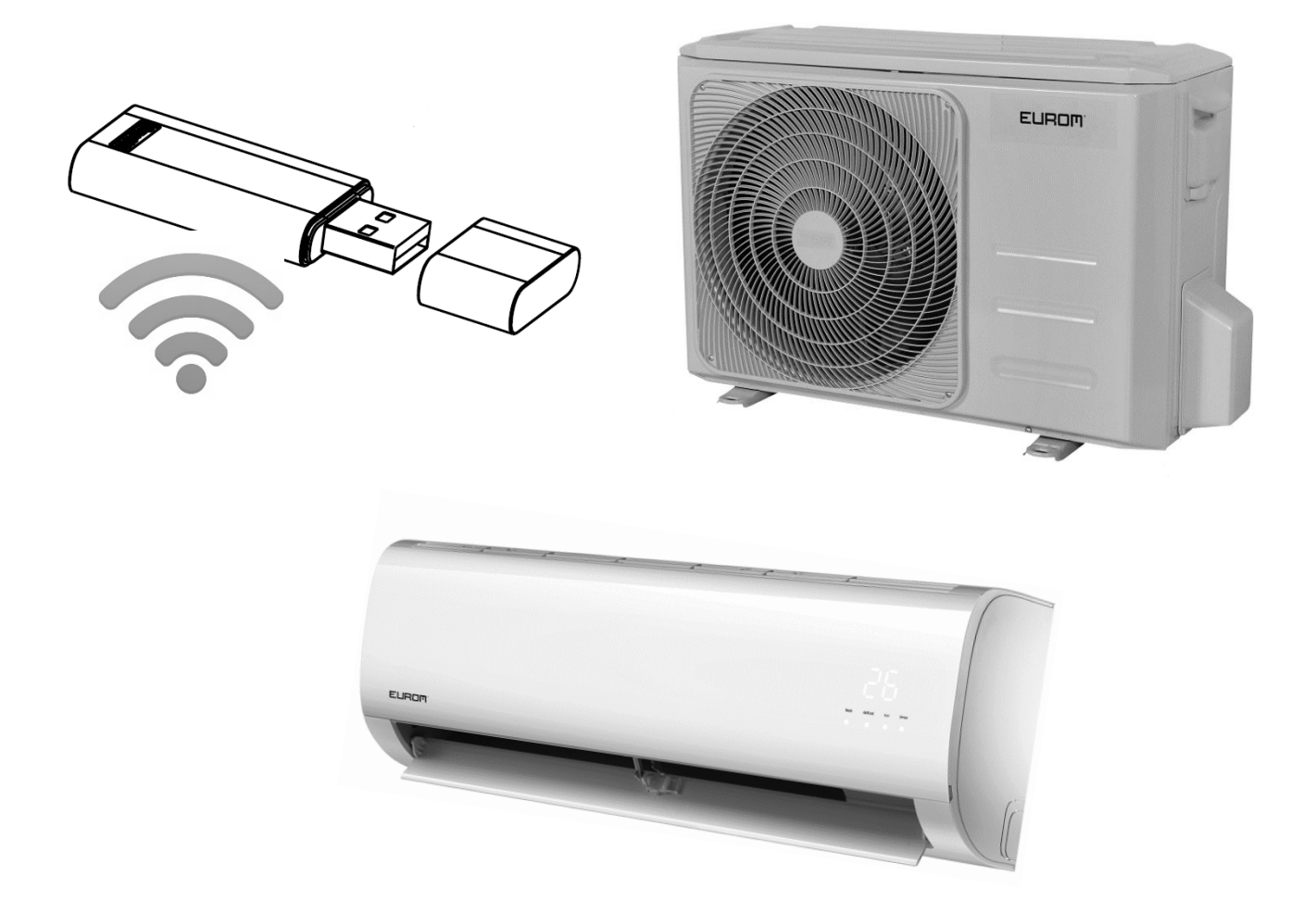

**Split airconditioner MDA Woods 9 381801 Split airconditioner MDA Woods 12 381818 Split airconditioner MDA Woods 18 381825 Split airconditioner MDA Woods 12 EC 381863 Split airconditioner MDA Woods 18 EC 381870**

**Belangrijk: Lees de handleiding nauwkeuring door voordat u de Smart Kit installeert. Bewaar deze handleiding.** 

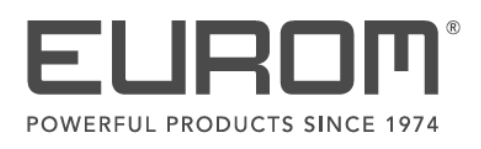

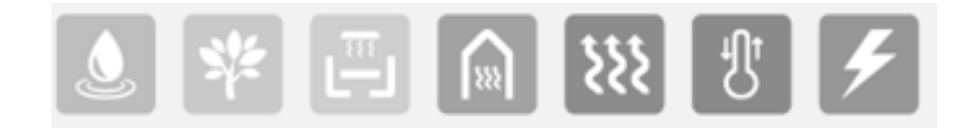

# **Specificaties**

Model: OSK102 Standaard: IEEE 802.11b/g/n Antenne type: Wxternal omnidirectional Antenne Frequentie: WIRELESS: 2.4 G Maximaal uitgestraalde vermogen: 15dBm Max Werking temperatuur: 0 C~45 C/32 F~113 F. Werking vochtigheid: 10%~85% Vermogen: DC 5V/300mA

# **Download en installatie App.**

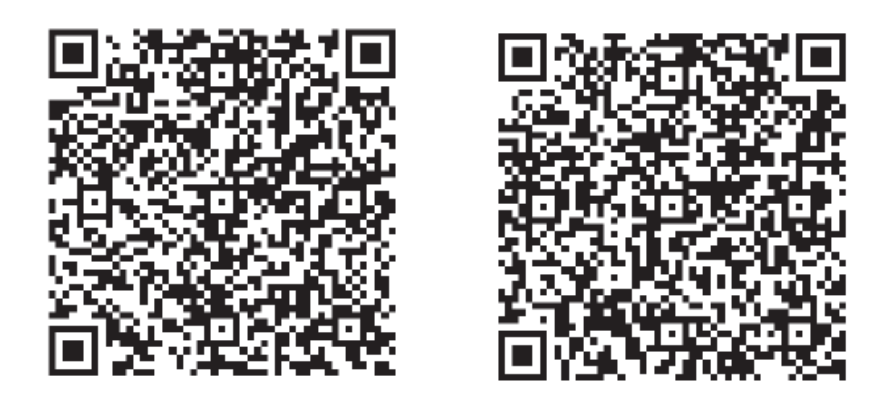

**QR Code A** 

**QR Code B** 

- QR Code A: voor Android toestellen, scan de code of ga naar de Google play store en zoek: 'Nethome Plus' en download de App.
- QR Code B: voor IOS toestellen, scan de code of ga naar de App store en zoek: 'Nethome Plus' en download de App.

## **Netwerk configuratie.**

- Het is noodzakelijk dat er verbinding is met het toestel (IOS of Android) en het netwerk waarmee u uiteindelijk wil configureren.
- Zorg dat het Android of IOS toestel een optimale WIRELESS verbinding heeft en automatisch verbinding maakt met het originele WIRELESS netwerk.
- Wanneer de airconditioner in de 'AP' mode springt kan de afstandsbediening niet gebruikt worden. Het is noodzakelijk de netwerk configuratie eerst af te ronden of de airconditioner opnieuw in te schakelen om de afstandsbediening opnieuw te kunnen gebruiken. Alternatief: wacht 8 minuten totdat de airconditioner automatisch uit de AP mode springt.

## **Installeer de Smart Kit.**

Zie voor de installatie van de Wireless Smart Kit de gebruikers installatie handleiding van MDA Woods EC serie.

#### **Gebruikers registratie van de App.**

Uw toestel dient in verbinding te zijn met een WIRELESS router. De WIRELESS router moet al in verbinding zijn met het Internet alvorens u de gebruikersregistratie en netwerk configuratie start.

 Wij raden aan de registratie per email te doen, voor het geval het wachtwoord vergeten wordt.

 **Open de App en selecteer 'Account Aanmaken' en vul vervolgens uw emailadres in, maak een wachtwoord aan en ga akkoord met de voorwaarden.**

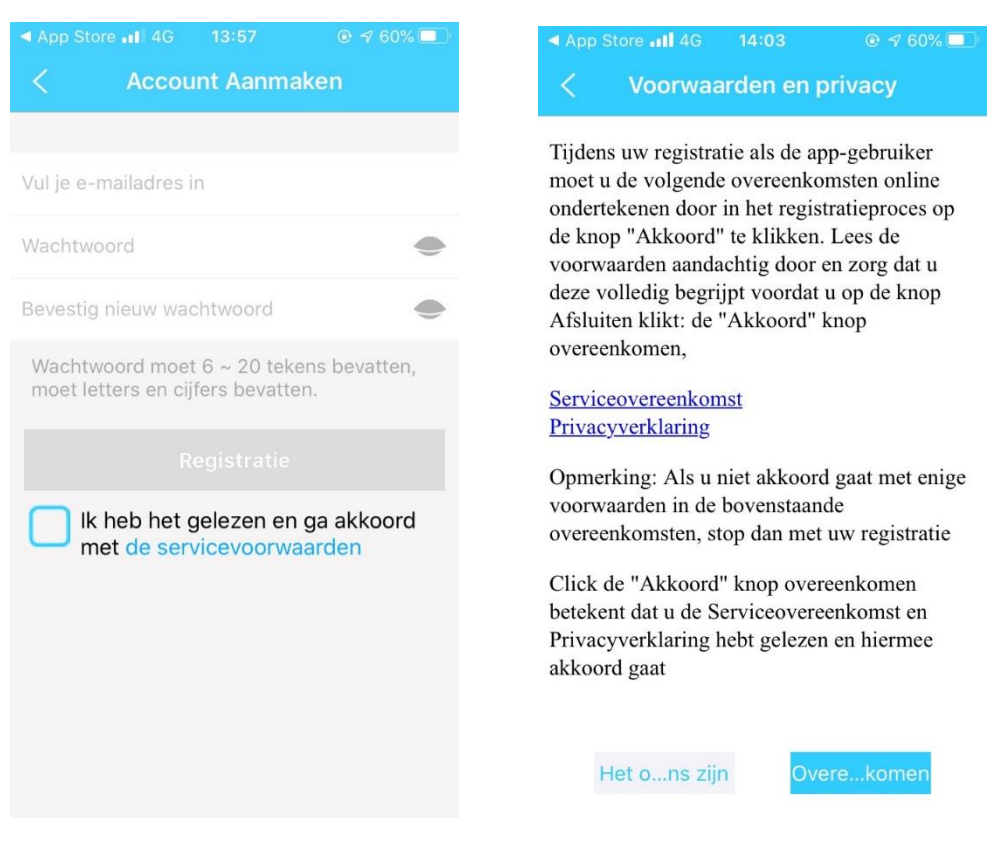

#### **Open de App en kies 'Apparaat toevoegen'.**

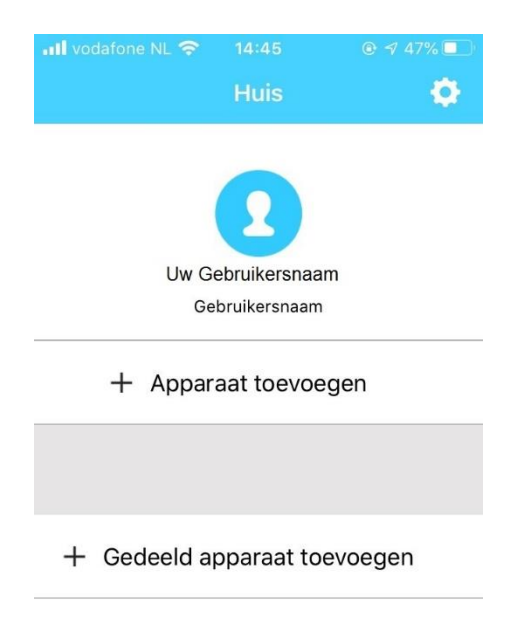

# **Selecteer het apparaat type 'Split-type AC'.**

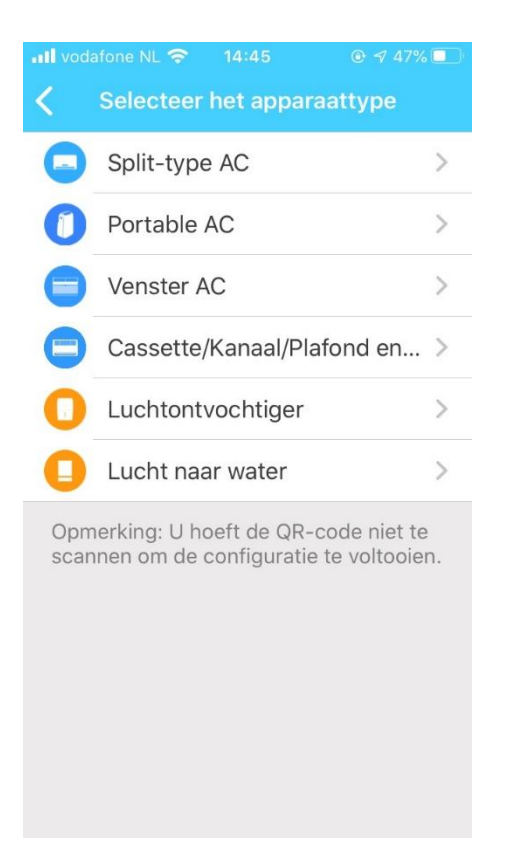

 **Schakel de stroomtoevoer van de airconditioner uit. Schakel stroomtoevoer van de airconditioner weer aan en wacht 5 seconden en kies 'volgende'.**

**Let op, alle stappen moeten binnen 8 minuten worden uitgevoerd, anders moet de airconditioner weer opnieuw worden uitgeschakeld en weer worden ingeschakeld.**

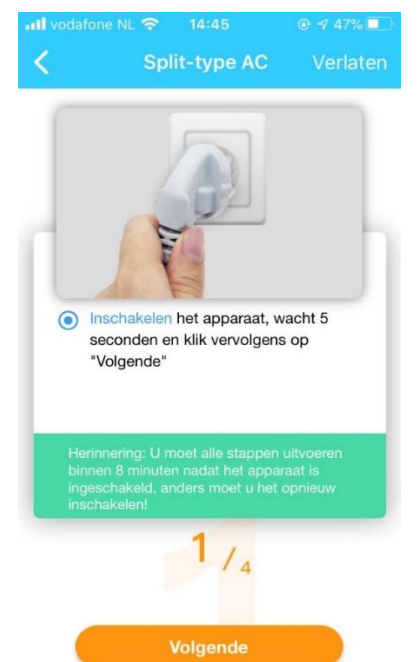

 **Druk 7 keer op de 'LED' knop van de afstandsbediening totdat 'AP' op het display van de airconditioner gaat knipperen. Kies daarna in de App 'Volgende'.**

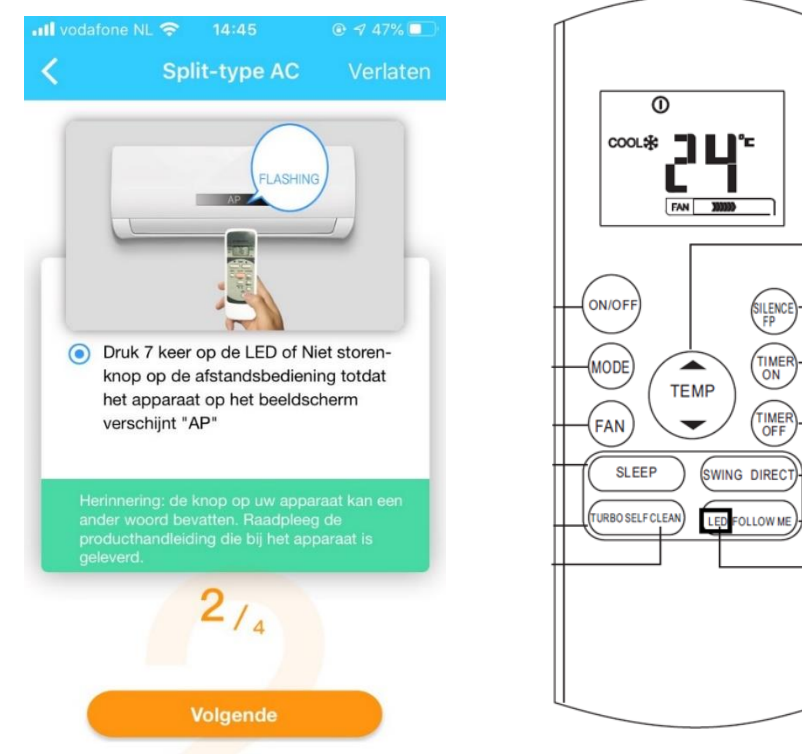

 **Wanneer onderstaand scherm verschijnt, kies dan 'Handmatige setup'. Verschijnt dit scherm niet ga dan verder met de volgende stap.**

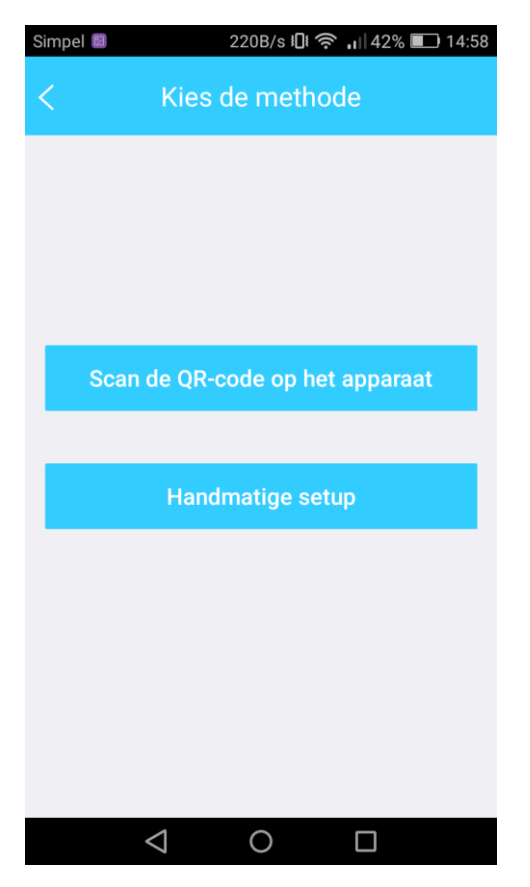

 **Ga naar de WLAN-instellingen van de telefoon. Maak verbinding met het netwerk 'net\_ac\_xxx'. Het wachtwoord is 12345678**

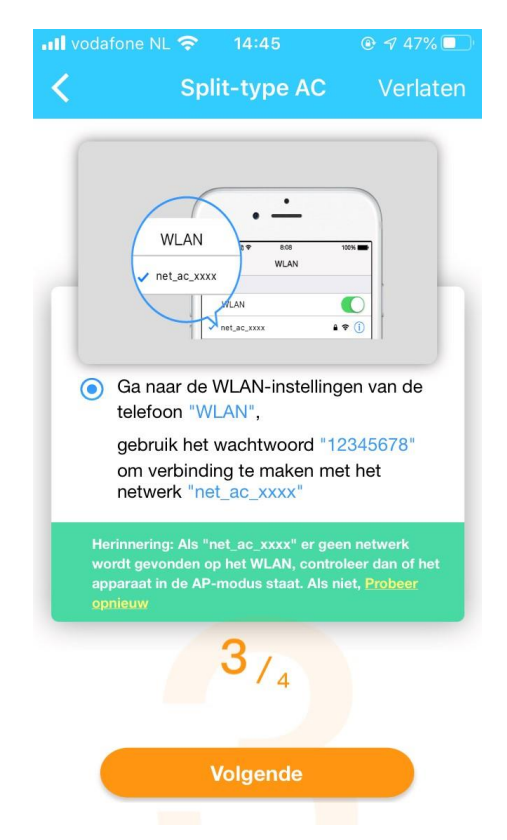

# **Apple schermen WLAN instellingen.**

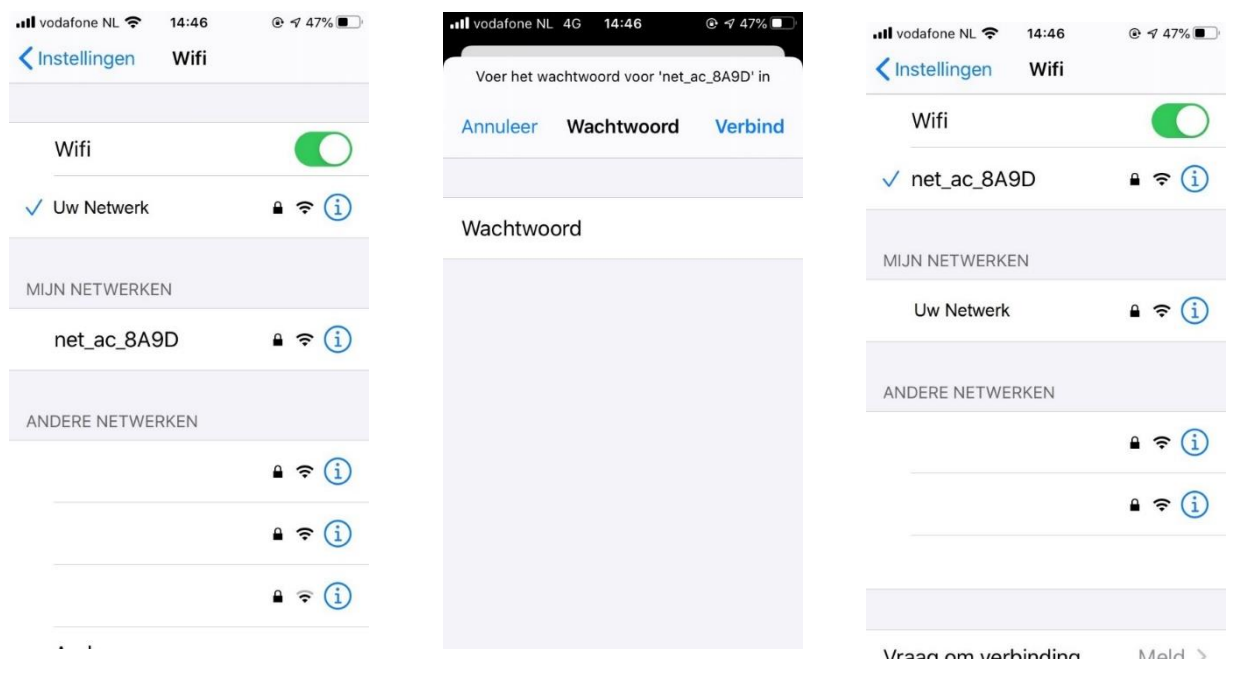

# **Android schermen WLAN instellingen.**

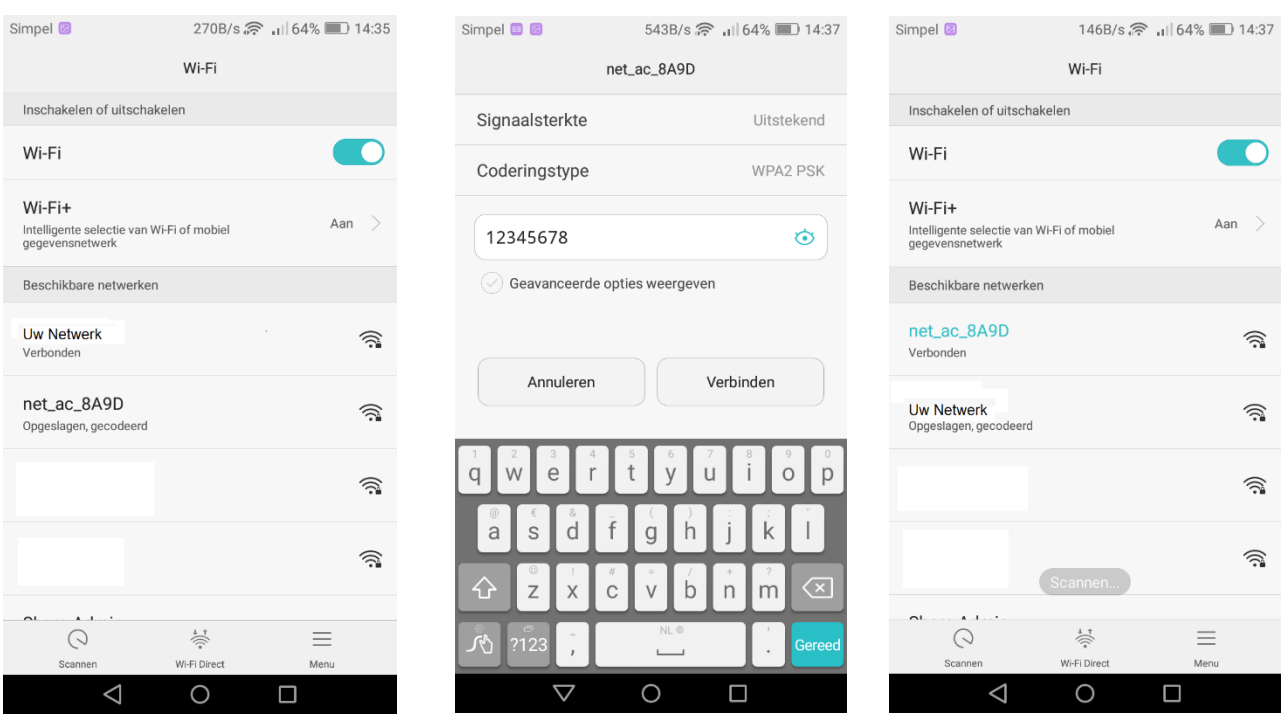

 **Verlaat de WLAN instellingen en ga weer terug naar de NetHome Plus App. Selecteer op onderstaand scherm weer uw eigen netwerk en kies 'Configuratie starten'.**

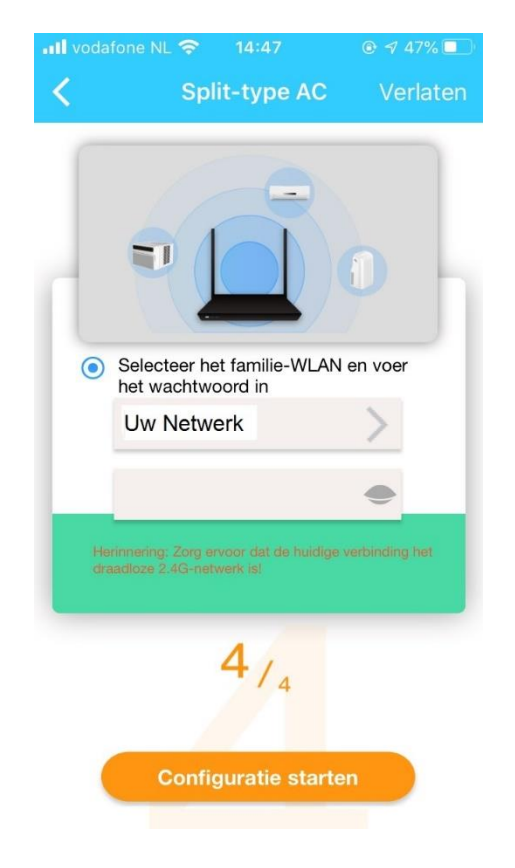

**De verbinding wordt tot stand gebracht.**

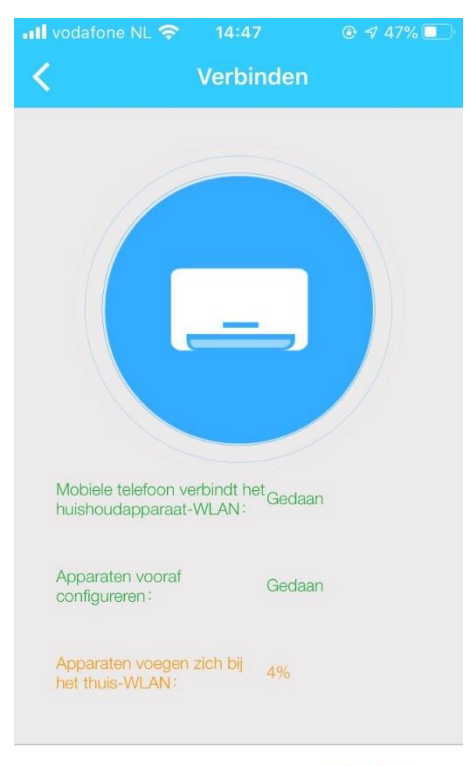

**Verlaten** 

#### **Kies de ruimte waar de airconditioner is geïnstalleerd.**

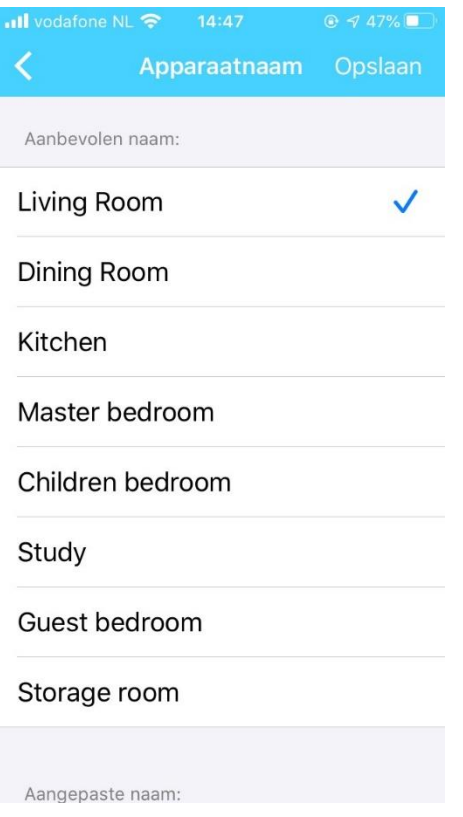

 **De airconditioner wordt toegevoegd op de apparaten lijst in de App. Kies het betreffende apparaat in de apparaten lijst.**

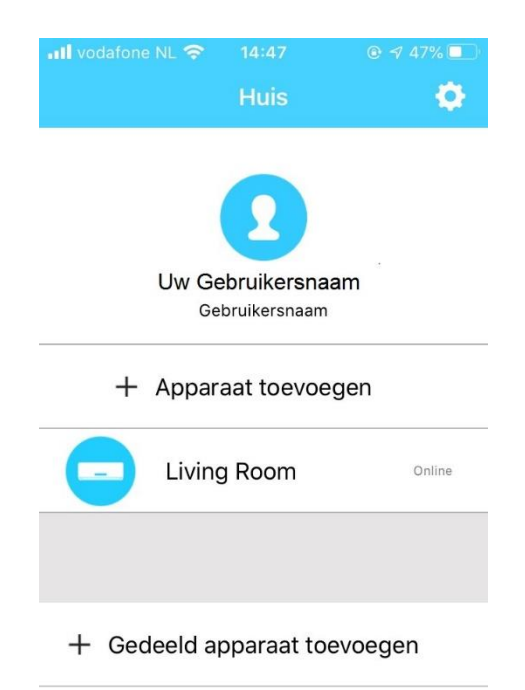

**Schakel de aircondioner in met de aan/uit knop in de App.**

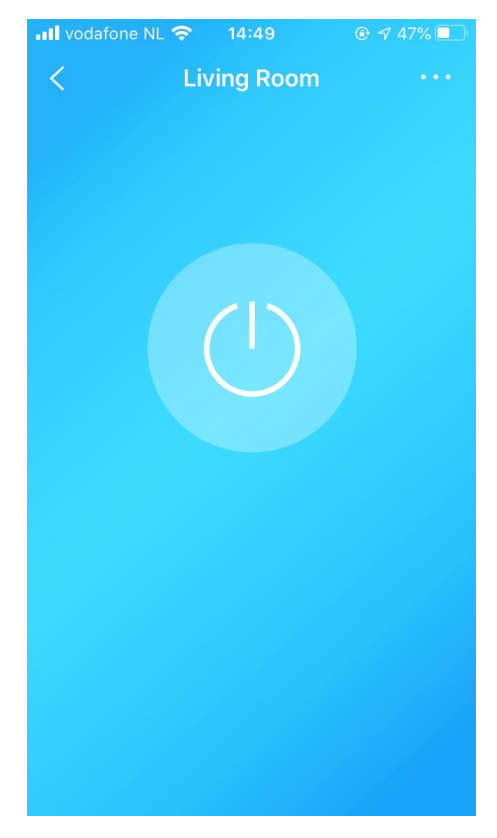

**De airconditioner kan nu worden bediend met de App.**<br>**De airconditioner kan nu worden bediend met de App.** 

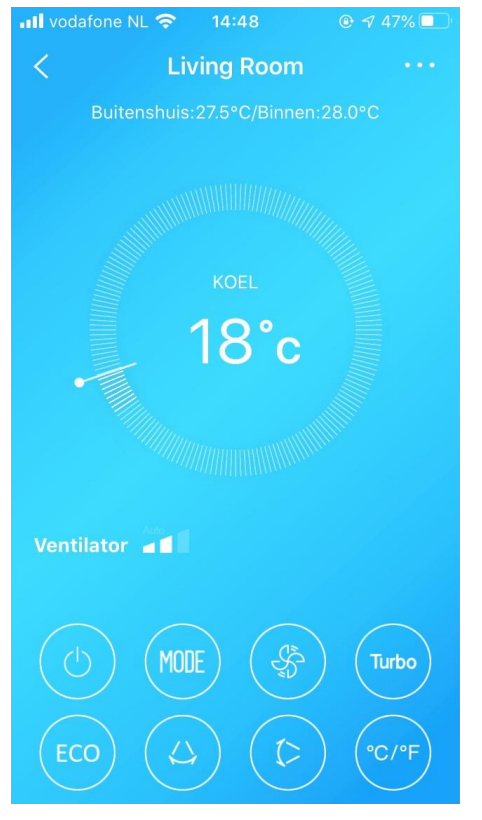

#### **Eurom**

Kokosstraat 20 8281 JC Genemuiden The Netherlands [info@eurom.nl](mailto:info@eurom.nl) [www.eurom.nl](http://www.eurom.nl/)

0 70820